# BAB 3 PELAKSANAAN KERJA MAGANG

# 3.1 Kedudukan dan Koordinasi

Pelaksanaan kerja magang dilakukan di ERHA Online Retail, pada divisi *Erhastore ID and SG Channel* dengan posisi sebagai *E-commerce Specialist* yang mengatur jalannya *e-commerce* pada *erhastore.co.id* dan *sg.erhastore.com* menggunakan *Content Management System* (CMS) Magento. Pelaksanaan kerja magang sebagai *E-commerce Specialist* di ERHA Online Retail dibimbing oleh 2 pembimbing lapangan. Pada bulan Februari hingga April, kerja magang dilakukan di bawah bimbingan Fery Hendrawan sebagai pembimbing lapangan 1 dalam melakukan pengenalan lingkungan, sistem kerja, dan pembagian tugas selama pelaksanaan kerja magang. Pada bulan Mei hingga Agustus kerja magang dilakukan di bawah bimbingan Anugrah Eko Putro sebagai pembimbing lapangan 2 di dalam pelaksanaan kerja magang.

Proses koordinasi dengan pembimbing lapangan dilakukan secara langsung atau tatap muka ketika sedang melakukan kerja magang secara *work from office*. Selain itu, proses koordinasi juga menggunakan aplikasi Google Meet, WhatsApp, Google Sheet dan Slack. Google Meet digunakan untuk melakukan *meeting* dengan pembimbing lapangan dan vendor secara *online*. WhatsApp digunakan untuk berkoordinasi lebih cepat dalam jam kerja dengan pembimbing lapangan melalui fitur *chat*. Google Sheet digunakan untuk menyimpan data dan aset terkait *website*. Slack digunakan untuk melakukan *update* laporan dan *daily task* kepada pembimbing lapangan.

#### 3.2 Tugas yang Dilakukan

Jenis pekerjaan yang dilakukan selama pelaksanaan kerja magang mencakup implementasi strategi dalam mengelola *website e-commerce* dengan menggunakan salah satu *Content Management System (CMS)* yaitu Magento. Tugas-tugas yang dikerjakan sebagai *E-commerce Specialist* di ERHA Online Retail diuraikan sebagai berikut.

- 1. Melakukan perubahan bulanan dari semua *banner* pada *homepage*.
- 2. Membuat *landing page* sesuai dengan *campaign* yang dibuat *Erhastore Unit*

## *Head*.

- 3. Membuat dan menambahkan produk baru ke *product detail page* (PDP).
- 4. Membuat *rule* diskon dan promo.
- 5. Memperbaiki *website* jika terdapat *bug* atau *error*.
- 6. Membuat *email template* dengan HTML, CSS, dan JS.
- 7. Melakukan optimasi *website* untuk meningkatkan peringkat performa *website Erhastore* di Google PageSpeed.

# 3.3 Uraian Pelaksanaan Magang

# 3.3.1 Proses Pelaksanaan

Dalam mengelola *website erhastore.co.id dan sg.erhastore.com* di ERHA Online Retail, diperlukan beberapa *requirements*. Berikut adalah perangkat lunak dan aplikasi yang digunakan dalam mengelola *website*.

- 1. CMS Magento version 2.4.2
- 2. Filezilla
- 3. Mailchimp
- 4. Figma
- 5. Notion
- 6. Microsoft Edge
- 7. Google Sheet
- 8. Google Docs
- 9. Google Meet

Tugas-tugas yang dilakukan selama kegiatan kerja magang diuraikan dalam poin-poin di bawah ini.

## A. Melakukan perubahan banner pada homepage

*Homepage* adalah halaman *website e-commerce* yang berperan untuk memberi tahu pengguna tentang *website* yang dikunjungi. *Homepage* merupakan halaman dengan *traffic* tertinggi di *website e-commerce* karena *homepage* berfungsi untuk membangun kredibilitas, mendorong penjualan, dan menarik pelanggan, selain itu *homepage* harus mengandung identitas dari brand yang dijual, *navigation*, *search bar*, dan *banner* yang menarik agar konsumen tertarik untuk bertransaksi di *website* yang dikunjungi.

## A.1 User Requirement

*User requirement* yang dibutuhkan untuk melakukan *update banner* pada *homepage*.

- 1. *User* dapat melihat *banner* dan dialihkan ke *landing page* ketika menekan *banner*.
- 2. Admin melakukan *update banner* sesuai dengan ukuran aset yang sudah ditetapkan, yaitu *headline banner* dengan ukuran 1349x365, *mini banner* dengan ukuran 800x800, *single banner* dengan ukuran 625x385, dan *micro banner* dengan 300x300.

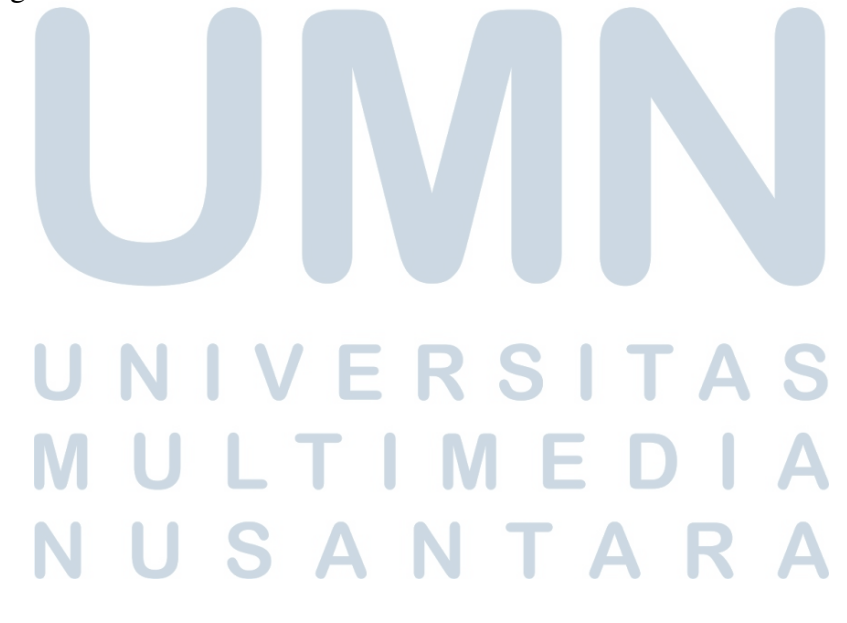

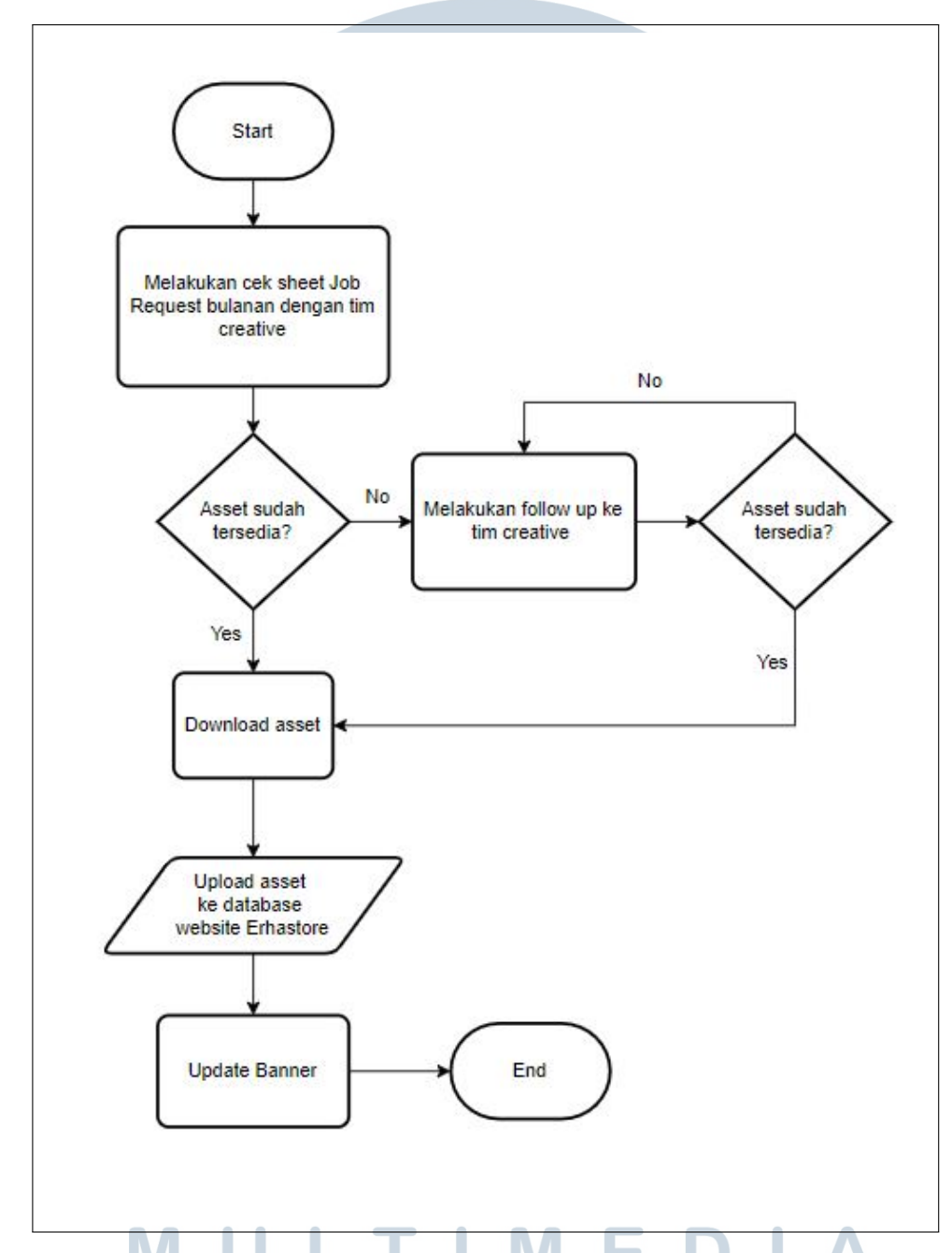

### A.2 Alur Melakukan Perubahan Banner Pada Homepage

Gambar 3.1. Alur update headline, mini, single, dan micro banner

Gambar 3.1 merupakan alur proses yang dilakukan oleh *E-Commerce Specialist* sebagai admin untuk melakukan perubahan *banner* pada *website* Erhastore. Perubahan *banner homepage* pada *website* Erhastore dilakukan dengan tujuan untuk meningkatkan *Search Engine Optimization* (SEO) dari *website* yang salah satu tolak ukurnya yaitu dari hasil *bounce rate website* yang bisa dilihat dari Google Analytics. Selain itu alasan lainnya dilakukan perubahan konten atau *banner* secara berkala, juga untuk membuat *website* menjadi lebih profesional sebagai salah satu *website e-commerce*, sehingga dapat meningkatkan *traffic website* itu sendiri.

Alur proses yang dilakukan oleh admin untuk melakukan perubahan *banner* pada *homepage* dimulai dengan melakukan pengecekan aset *banner* di dalam Google Sheet Job Request yang dibuat oleh *Erhastore ID and SG Channel Head* untuk berkoordinasi dengan tim *creative*. Jika aset *banner* belum tersedia maka admin *website* Erhastore perlu mengonfirmasi kembali kepada tim *creative* terkait aset yang dibutuhkan. Kemudian jika aset sudah tersedia di dalam Google Sheet Job Request maka admin bisa mengunduh aset *banner* kemudian aset *banner* di*upload* ke *database website* Erhastore. Setelah itu admin bisa melakukan *update banner* pada *homepage* dari *backoffice* Magento dan alur proses perubahan *banner* pada *homepage* selesai.

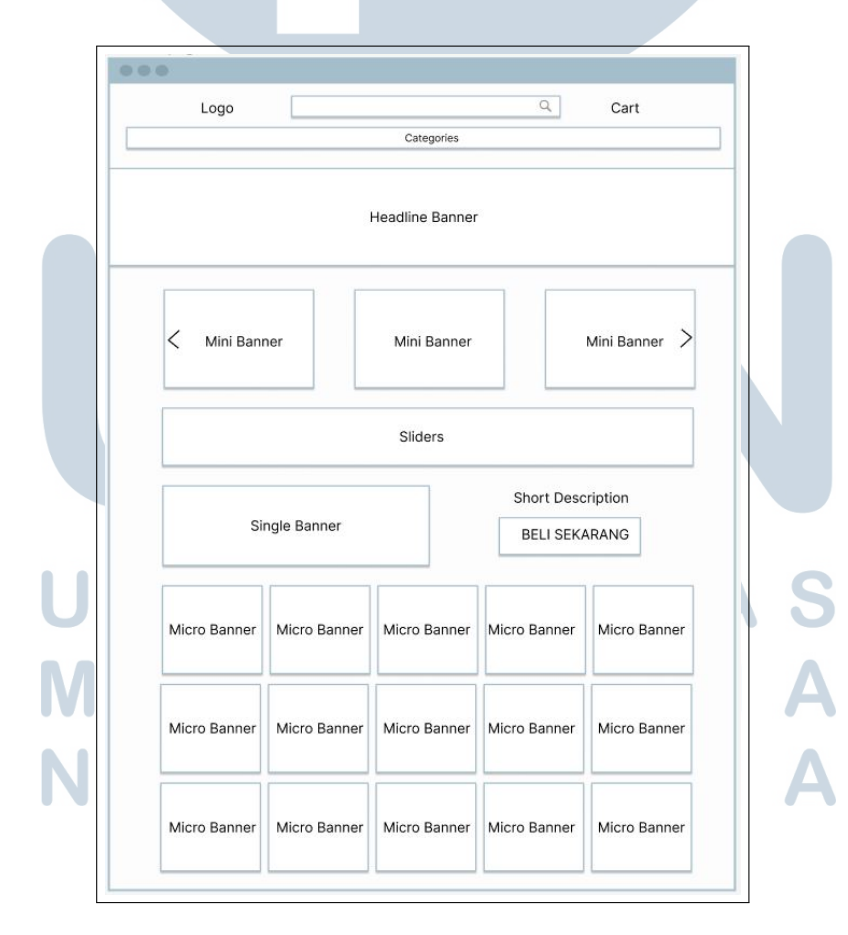

#### A.3 Rancangan Antarmuka

Gambar 3.2. Rancangan antarmuka homepage

Peran E-Commerce Specialist..., Kevin Jonathan Kristianto, Universitas Multimedia Nusantara

Gambar 3.2 merupakan tampilan rancangan antarmuka dari *homepage*. *Homepage* ini terdiri dari 4 *banner* yang perlu diubah secara berkala yang terdiri dari *headline banner, mini banner, single banner,* dan *micro banner*. Headline banner pada *homepage* terletak pada bagian atas halaman dalam bentuk *carousel slider* yang *slide*nya akan otomatis berubah setiap 5 detik. *Mini banner* pada *homepage* terletak pada bagian bawah *headline banner* dalam bentuk *slider*, dan di setiap dilakukannya perubahan konten, *mini banner* yang ditampilkan minimal berjumlah 3 *banner*. *Single banner* pada *homepage* terletak dibawah *slider* produk, dan *single banner* ini ditampilkan dalam 2 kolom, dimana kolom pada bagian kiri akan menampilkan *banner* dan kolom pada bagian kanan akan menampilkan teks dan *button* sehingga *user* dapat dialihkan ke PDP dari produk terkait ketika *button* ditekan. *Micro Banner* pada *homepage* terletak pada bagian bawah *single banner* yang berjumlah 15 *banner*.

## A.4 Implementasi

Berdasarkan rancangan antarmuka yang telah diuraikan di atas, selanjutnya dilakukan implementasi. Berikut adalah *screenshot* hasil implementasi perubahan *banner* pada *homepage*.

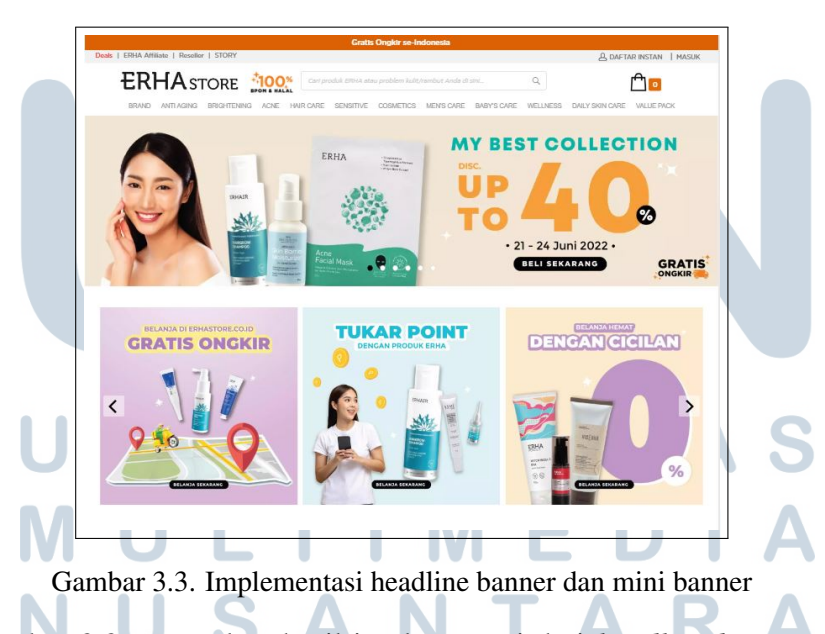

Gambar 3.3 merupakan hasil implementasi dari *headline banner* dan *mini banner* pada homepage. *Headline banner* yang ditampilkan berisi *campaign* Erhastore yang sedang berjalan dan *product marketing* yang sedang ditawarkan pada setiap minggu. Lalu *mini banner* yang ditampilkan berisi promo yang selalu berjalan di Erhastore tanpa periode tertentu. Setiap *banner* yang ditampilkan di dalam *headline banner* dan *mini banner*, ketika ditekan maka halaman akan dialihkan ke *landing page* atau PDP sesuai *campaign* atau produk yang ditampilkan.

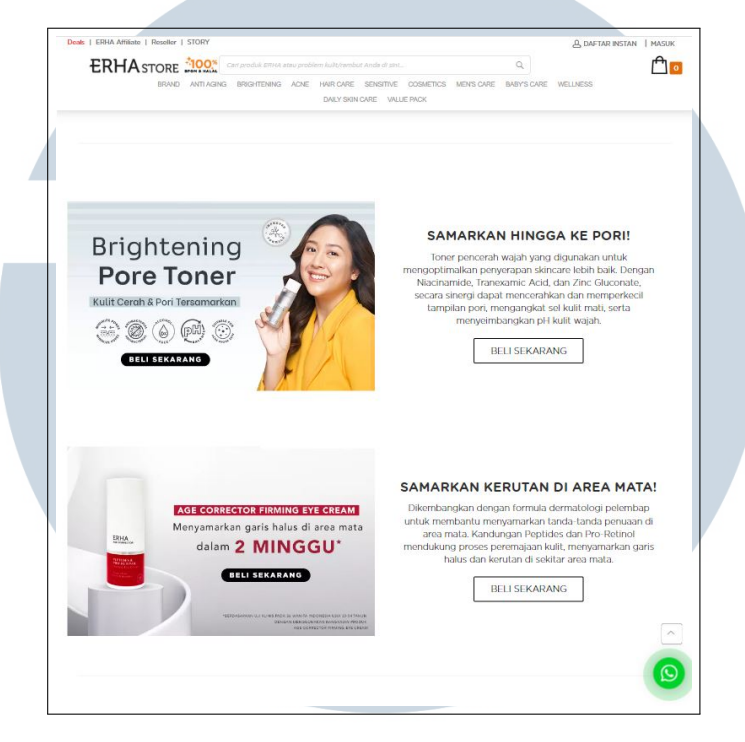

Gambar 3.4. Implementasi single banner

Gambar 3.4 merupakan hasil implementasi dari *single banner* pada *homepage*. *Single banner* yang ditampilkan berisi konten promosi dari produk tertentu berdasarkan *planning* yang dibuat oleh *Erhastore ID and SG Channel Head*. Setiap *banner* dan *button* yang ditampilkan di dalam *single banner*, ketika ditekan maka halaman akan dialihkan ke PDP sesuai produk yang ditampilkan.

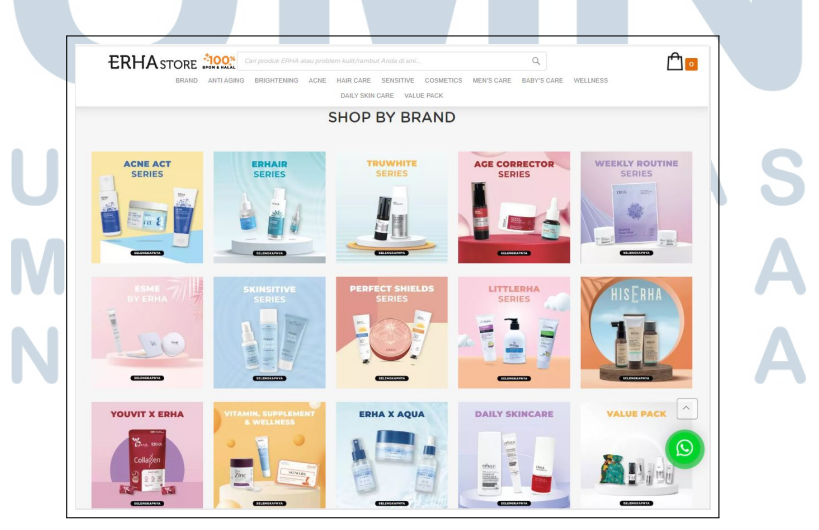

Gambar 3.5. Implementasi micro banner

15

Peran E-Commerce Specialist..., Kevin Jonathan Kristianto, Universitas Multimedia Nusantara

Gambar 3.5 merupakan hasil implementasi dari *micro banner* pada *homepage*. *Micro banner* yang ditampilkan berisi semua *brand* yang dimiliki oleh ERHA, sehingga *micro banner* merupakan bagian pada *homepage* yang menampilkan identitas dari *brand* ERHA. Setiap *banner* yang ditampilkan di dalam *micro banner*, ketika ditekan maka halaman akan dialihkan ke *landing page* sesuai dengan *brand*nya.

# B. Membuat landing page campaign

*Landing page* adalah halaman *website e-commerce* yang dibuat untuk tujuan pemasaran. *Landing page* merupakan halaman dimana konsumen akan dialihkan ketika menekan *banner* pada *homepage*, sehingga *landing page* harus dapat menjelaskan secara spesifik *campaign* yang sedang berjalan agar dapat menarik konsumen untuk membeli produk yang dipasarkan.

#### B.1 User Requirement

*User requirement* yang dibutuhkan untuk membuat *landing page campaign*.

- 1. *User* dapat melihat *landing page* yang berisi *banner*, syarat dan ketentuan yang berlaku dari *campaign* yang berjalan, dan produk yang mendapatkan diskon sesuai dengan *campaign* yang berjalan.
- 2. Admin menaikkan *banner* sesuai dengan ukuran aset yang sudah ditetapkan, yaitu *landing page banner* pada *desktop* dengan ukuran 1349x542, dan *landing page banner* pada *mobile* dengan ukuran 625x385.
- 3. *User* dapat menekan syarat dan ketentuan yang berlaku untuk melihat *dropdown* dari promo.
- 4. *User* dapat menyalin kode voucher dengan menekan *button* salin kode voucher. M E

USANTAR

# B.2 Alur Membuat Landing Page

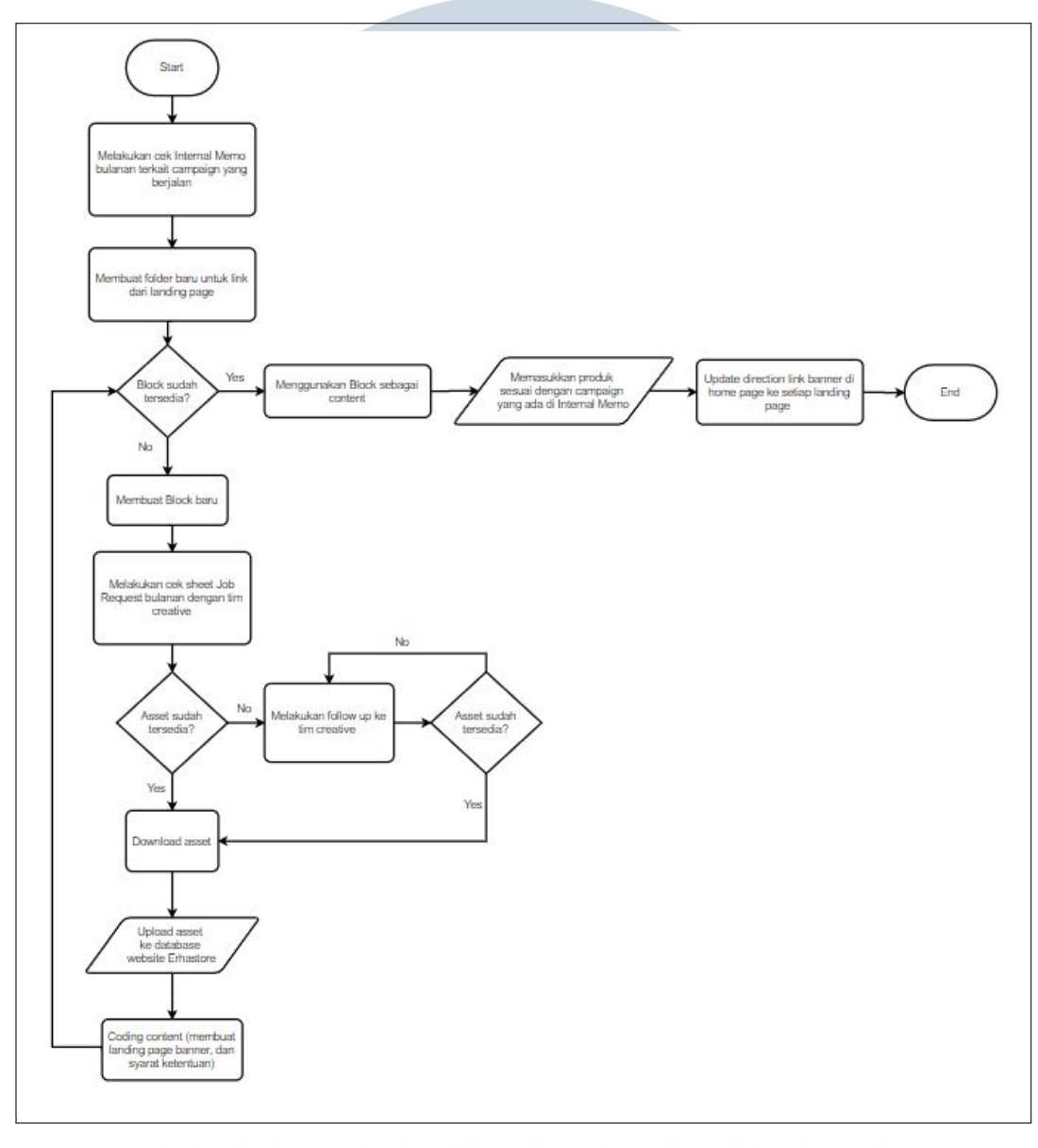

Gambar 3.6. Alur membuat landing page

Pada gambar 3.6 merupakan alur proses yang dilakukan oleh *E-Commerce Specialist* sebagai admin untuk membuat *landing page* pada *website* Erhastore. *Landing page* pada *website* Erhastore dibuat untuk membantu pengunjung dari melihat terlalu banyak menu lain di *website*, sehingga pengunjung bisa dengan lebih cepat mengenali produk dan memutuskan untuk membeli atau tidaknya dari produk yang ditawarkan sesuai dengan *campaign* yang berjalan sesuai *planning Erhastore ID and SG Channel Head*.

Alur proses yang dilakukan oleh admin untuk membuat *landing page campaign* dimulai dengan melakukan pengecekan *internal memo* untuk melihat *campaign* apa saja yang berjalan tiap bulannya di *website* Erhastore. Lalu admin dapat membuat *folder landing page* beserta *link url* dari *landing page*. Untuk membuat isi atau konten dari landing page admin perlu membuat *block* dengan HTML, CSS, dan Javascript. Jika aset *banner* belum tersedia maka admin *website* Erhastore perlu mengonfirmasi kembali kepada tim *creative* terkait aset yang dibutuhkan. Kemudian jika aset sudah tersedia di dalam Google Sheet Job Request maka admin bisa mengunduh aset *banner* kemudian aset *banner* di-*upload* ke *database website* Erhastore. Setelah *block* sudah terbuat maka block tersebut bisa digunakan dan dipanggil dari dalam *folder landing page* dan alur proses pembuatan *landing page* selesai.

## B.3 Rancangan Antarmuka

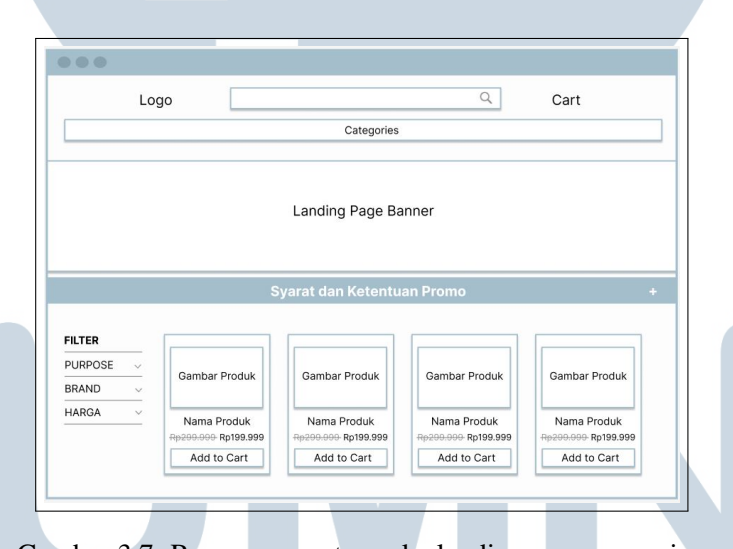

Gambar 3.7. Rancangan antarmuka landing page campaign

Gambar 3.7 merupakan tampilan rancangan antarmuka dari *landing page*. *Landing page* ini terdiri dari *banner*, syarat dan ketentuan promo, dan produkproduk sesuai dengan *internal memo* yang dibuat oleh *Erhastore ID and SG Channel Head*. *Landing page banner* terletak pada bagian atas halaman sehingga ketika masuk ke *landing page*, pengunjung dapat langsung melihat *landing page banner*. Syarat dan ketentuan promo terletak pada bagian bawah *banner* dalam bentuk *accordion*, sehingga ketika di tekan akan muncul uraian dari syarat dan ketentuan promo. Lalu untuk produk-produk yang ditampilkan terletak pada bagian bawah atau setelah syarat dan ketentuan promo dalam bentuk *card*.

## B.4 Implementasi

Berdasarkan rancangan antarmuka yang telah diuraikan di atas, selanjutnya dilakukan implementasi. Berikut adalah screenshot hasil implementasi pembuatan landing page campaign.

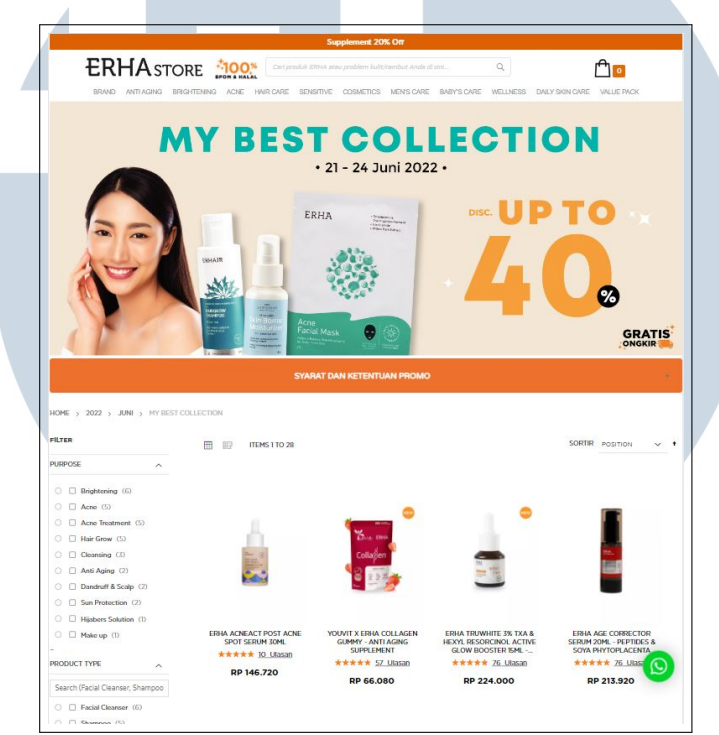

Gambar 3.8. Implementasi landing page campaign

Gambar 3.8 merupakan hasil implementasi dari *landing page* ketika *user* menekan *banner campaign* pada *homepage*. *Landing page* menampilkan *banner* dari *campaign* yang berjalan yang di dalamnya harus mencantumkan periode mulai dan berakhirnya dari *campaign*. Lalu untuk syarat dan ketentuan promo yang dibuat dalam bentuk *accordion* menyesuaikan dengan bentuk promo yang sedang dijalankan, promo yang dijalankan di Erhastore dapat berupa diskon langsung atau dengan menggunakan kode voucher. Jika *campaign* yang berjalan menggunakan kode voucher maka pada bagian syarat dan ketentuan promo juga harus menampilkan kode voucher terkait sehingga bisa digunakan oleh konsumen. Implementasi kode voucher dapat dilihat pada gambar 3.9. A

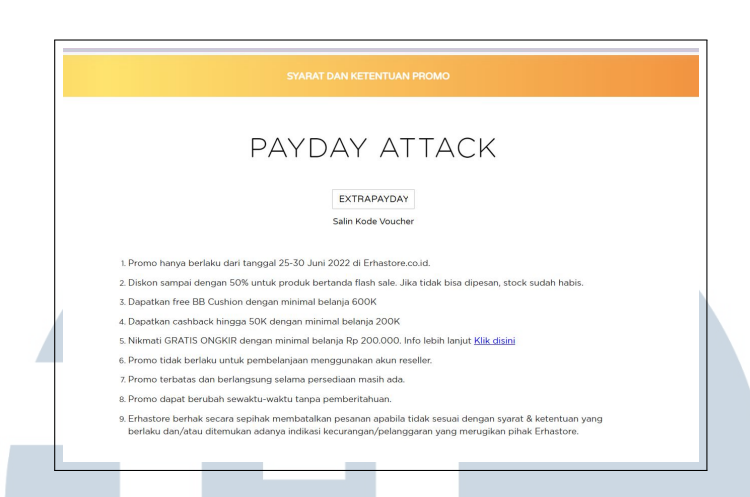

Gambar 3.9. Implementasi kode voucher di syarat dan ketentuan promo

# C. Membuat dan menambahkan produk baru ke Product Detail Page (PDP)

*Product detail page*(PDP) adalah halaman *website e-commerce* yang menyajikan deskripsi produk tertentu dalam tampilan. Detail yang ditampilkan mencakup nama produk, kegunaan produk, harga, ukuran, kemasan, deskripsi produk, informasi kandungan, cara pakai, ulasan, dan informasi relevan lainnya yang perlu diketahui oleh konsumen sebelum melakukan pembelian.

# C.1 User Requirement

*User requirement* yang dibutuhkan untuk membuat *product detail page*.

- 1. *User* dapat melihat PDP yang berisi *product thumbnail*, deskripsi produk, kandungan, dan cara pakai.
- 2. *User* dapat memasukkan produk kedalam *shopping cart* ketika menekan *button add to cart*.
- 3. *User* dapat menekan *navigation tab* (*detail*, *ingredients*, dan cara pakai)
- 4. Admin menggunakan *thumbnail* sesuai ukuran yang sudah ditetapkan, yaitu *thumbnail* dengan ukuran 800x800.

NUSANTAR

## C.2 Alur membuat PDP

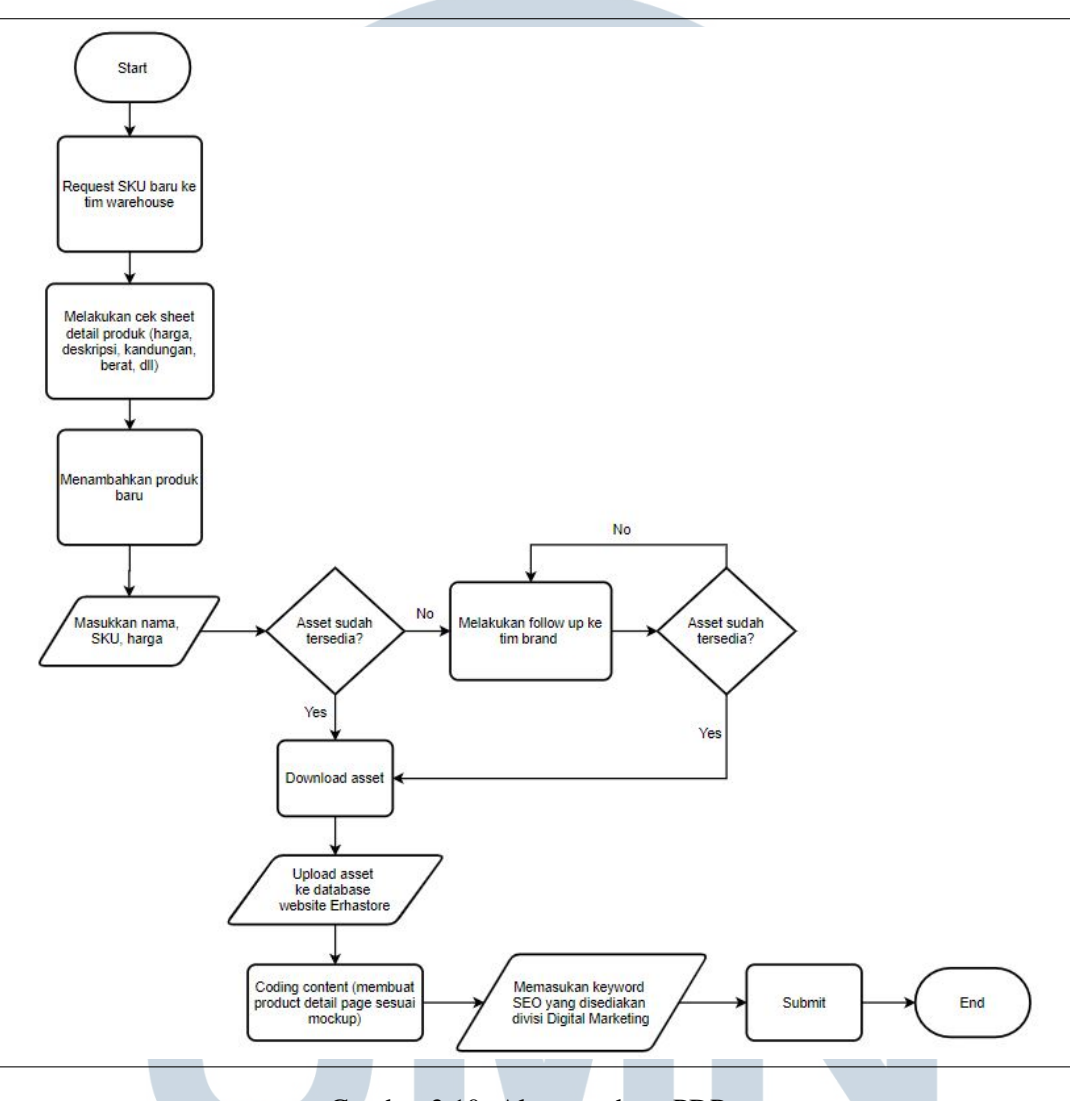

Gambar 3.10. Alur membuat PDP

Gambar 3.10 merupakan alur proses yang dilakukan oleh *E-Commerce Specialist* sebagai admin untuk membuat product detail page pada *website* Erhastore. PDP pada *website* Erhastore dibuat untuk memberikan informasi secara spesifik dari produk tertentu sehingga dapat menjelaskan informasi yang dibutuhkan untuk konsumen sebelum membeli produk. Untuk membuat PDP di *website* Erhastore perlu adanya koordinasi dengan tim brand sebagai *supplier* produk agar informasi yang ditampilkan pada *website* sesuai dengan produk yang dijual.

Alur proses yang dilakukan oleh admin dalam membuat PDP dimulai dengan melakukan *request* SKU baru kepada tim *warehouse*. Setelah itu admin akan melakukan cek Google Sheet yang disediakan oleh tim *brand* yang berisi informasi seputar produk seperti deskripsi, kandungan, berat, harga, dan informasi lainnya. Sebelum menambahkan produk baru, admin akan melakukan pengecekan aset dari tim *brand* terlebih dahulu. Jika aset yang akan digunakan belum tersedia maka admin akan melakukan konfirmasi ulang kepada tim *brand*. Jika asetnya sudah tersedia maka admin akan melakukan *upload* aset ke dalam *database website* Erhastore. Kemudian dengan menggunakan menu catalog product pada Magento, admin akan melakukan penambahan produk baru menggunakan informasi yang ada pada Google Sheet dari tim *brand*. Selanjutnya, admin akan membuat PDP sesuai dengan *mockup* dan memasukkan *keyword* SEO yang sudah disediakan oleh tim *Digital Marketing* dan alur proses dalam membuat PDP selesai.

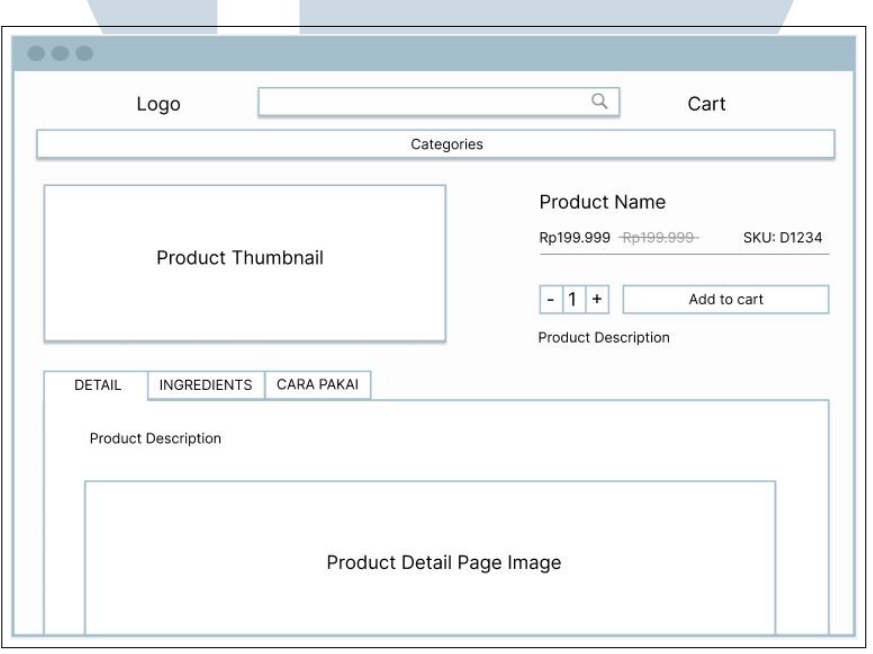

#### C.3 Rancangan Antarmuka

Gambar 3.11. Rancangan antarmuka PDP

Gambar 3.11 merupakan tampilan rancangan antarmuka dari *product detail page*. PDP ini terdiri dari *product thumbnail*, nama produk, harga, SKU, *quantity box*, *button add to cart*, *tab panel* untuk memuat informasi seputar detail produk, kandungan, cara pemakaian, urutan pemakaian, dan juga PDP *image*. *Product thumbnail* terletak pada bagian kiri atas dari PDP, lalu pada pada bagian kanan atau disebelah *product thumbnail* terdapat informasi seputar nama produk, harga, *button add to cart*, dan deskripsi singkat produk. Untuk *tab panel* yang berisi *detail*, kandungan, cara pakai, dan urutan pemakaian terletak dibawah *product thumbnail*,

 $22$ 

dan *tab panel* pada bagian detail akan lebih banyak menampilkan informasi seputar produk dibandingkan dengan *tab panel* bagian lainnya, karena pada bagian detail berisi informasi produk mulai dari deskripsi, kegunaan, nomor BPOM, dan PDP image.

# C.4 Implementasi

Berdasarkan rancangan antarmuka yang telah diuraikan di atas, selanjutnya dilakukan implementasi. *Screenshot* hasil implementasi pembuatan product detail page dapat dilihat pada gambar 3.12.

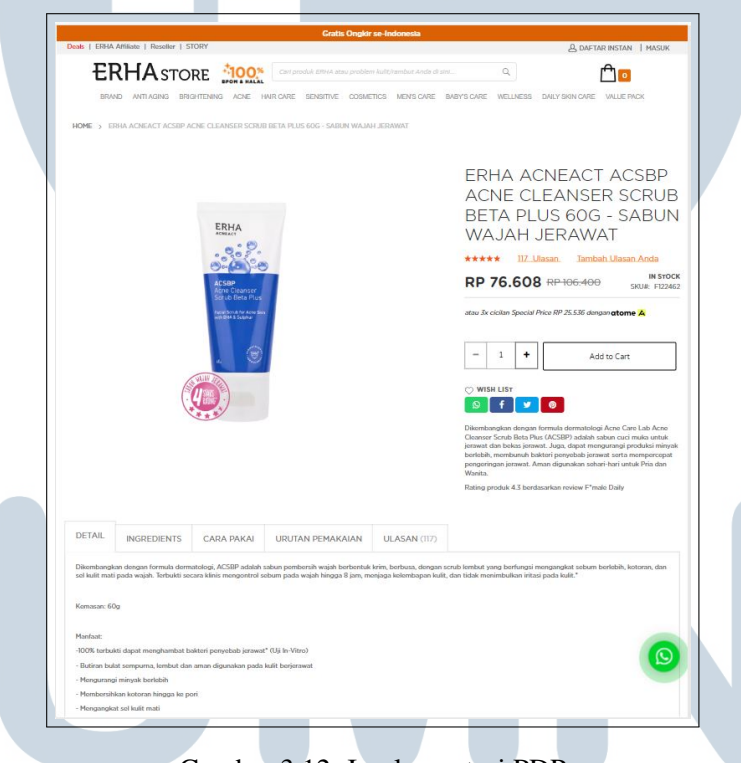

Gambar 3.12. Implementasi PDP

Gambar 3.12 merupakan hasil implementasi dari PDP ketika user menekan produk dari *homepage* atau *landing page*. PDP menampilkan keseluruhan informasi produk kepada konsumen sehingga konsumen bisa menjadi lebih yakin dan mengerti fungsi dari produk terkait. Lalu konsumen dapat mengisi jumlah produk yang ingin dibeli dan menekan *button add to cart* untuk memasukkan produk ke dalam *shopping cart*.

# D. Membuat rule diskon dan voucher

Promo diskon adalah salah satu faktor yang sangat mempengaruhi preferensi konsumen dalam membeli produk di e-commerce tertentu[2]. Pada tahun 2022 sendiri proses jual beli secara *online* atau *e-commerce* sudah berkembang ke berbagai *marketplace* besar yang diminati oleh masyarakat secara luas, sehingga untuk bisa bersaing dengan *marketplace* tersebut, *website e-commerce* Erhastore perlu untuk memberikan penawaran yang menarik kepada konsumen, salah satunya yaitu dengan membuat promo diskon.

# D.1 User Requirement

*User requirement* yang dibutuhkan untuk membuat *rule* diskon dan voucher

- 1. Admin bisa membuat diskon berdasarkan SKU produk dan besarnya diskon sesuai dengan *internal memo*.
- 2. *User* dapat melihat harga produk setelah dan sebelum terkena harga diskon.

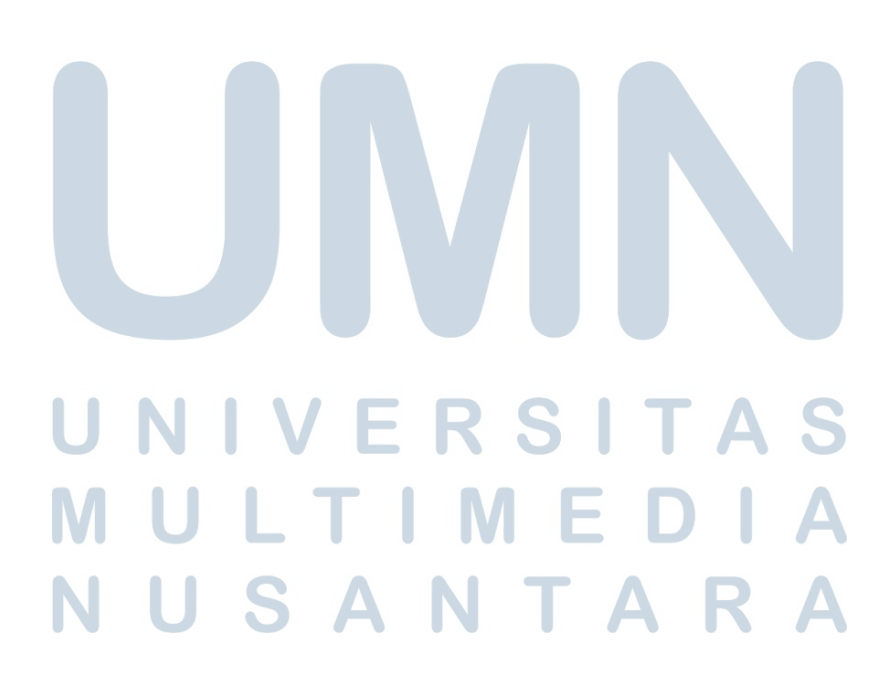

# D.2 Alur membuat rule diskon dan voucher

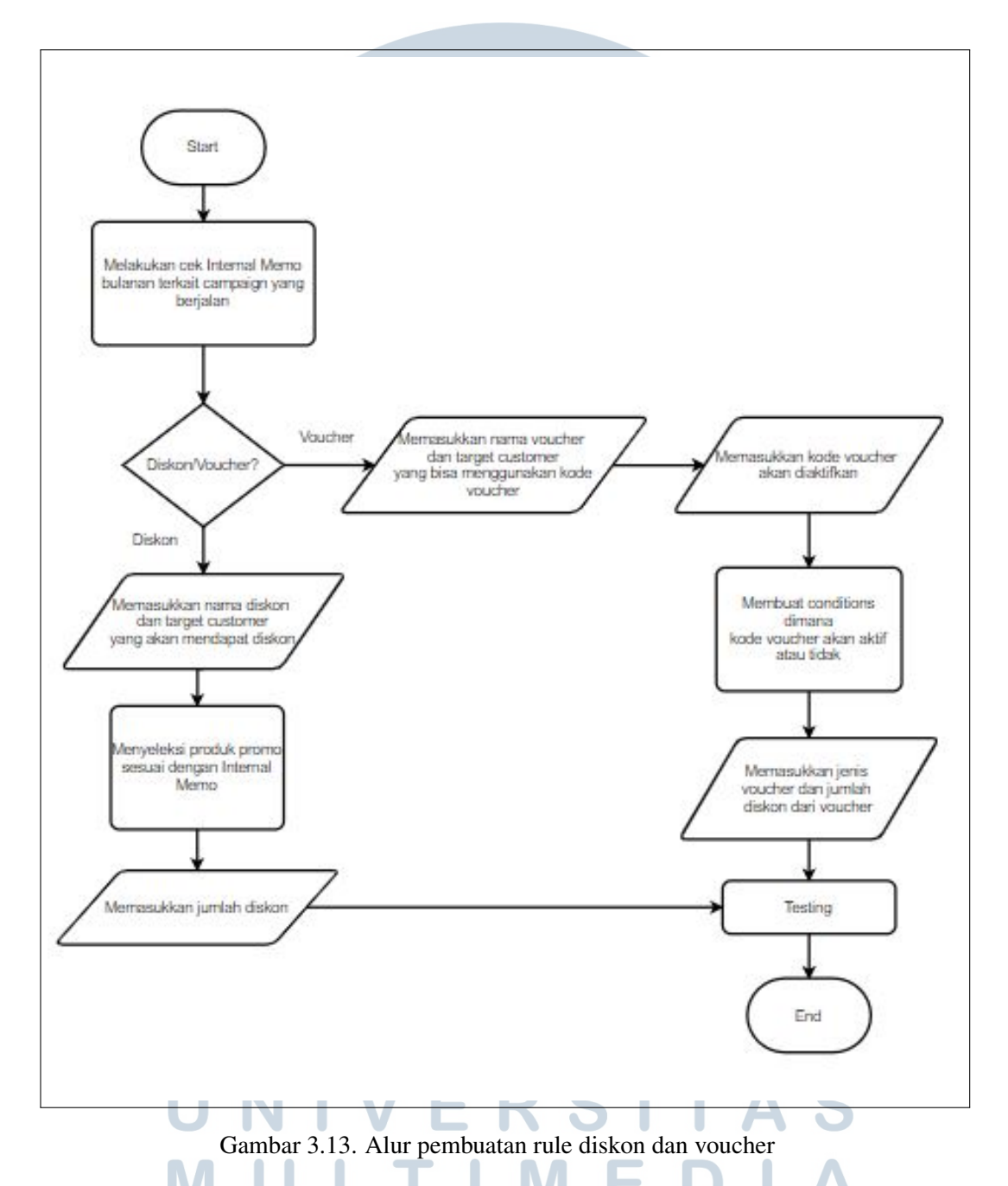

Gambar 3.13 merupakan alur proses dalam membuat *rule* diskon dan voucher yang dimulai dengan admin melakukan pengecekan *internal memo* untuk melihat besarnya diskon yang diterapkan pada *campaign* tertentu di setiap bulannya. Setelah itu admin akan membuat *rule* sesuai dengan *internal memo* apakah *campaign* yang dijalankan menerapkan kode voucher atau tidak. Jika admin akan membuat *rule* diskon, maka admin akan membuat *rule* dari *backoffice* Magento dan

memasukkan nama diskon beserta target konsumen yang akan mendapatkan diskon. Kemudian admin perlu menyeleksi produk yang akan mendapatkan harga diskon sesuai dengan internal memo. Setelah itu admin akan memasukkan besaran diskon dan melakukan *testing* untuk melihat apakah diskon sudah berjalan pada *website*. Jika admin akan membuat *rule* voucher, maka admin akan membuat *rule* dari *backoffice* Magento dan memasukkan nama voucher, target konsumen yang akan menggunakan voucher, dan kode spesifik voucher. Kemudian admin perlu membuat kondisi-kondisi tertentu yang bertujuan ketika kondisi-kondisi ini terpenuhi, maka voucher baru bisa digunakan. Setelah itu admin akan memilih jenis voucher yang akan digunakan misalnya gratis ongkir, cashback, atau jenis voucher lainnya sesuai dengan *internal memo*. Lalu admin akan melakukan *testing* untuk melihat apakah kode voucher dapat digunakan pada *website*, dan alur proses pembuatan *rule* diskon dan voucher selesai.

### D.3 Implementasi

Berdasarkan uraian alur proses dalam membuat *rule* diskon dan voucher, selanjutnya dilakukan implementasi. *Screenshot* hasil implementasi pembuatan rule voucher dapat dilihat pada gambar 3.14.

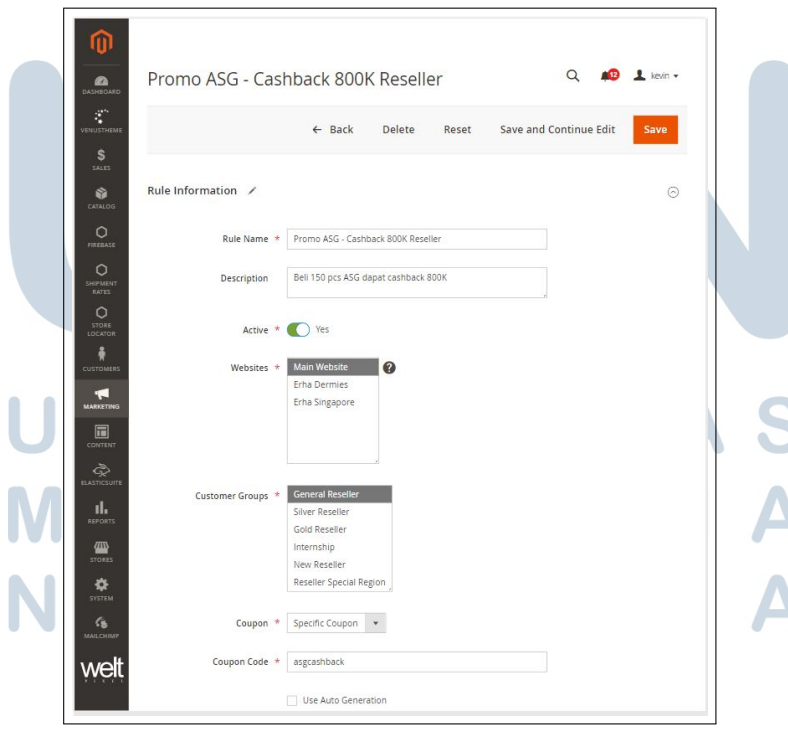

Gambar 3.14. Implementasi pembuatan voucher berupa cashback (1/2)

26 Peran E-Commerce Specialist..., Kevin Jonathan Kristianto, Universitas Multimedia Nusantara

Gambar 3.14 merupakan contoh implementasi dari pembuatan *rule* voucher dengan kode spesifik voucher. *Rule* voucher ini dibuat dengan menggunakan menu dari backoffice Magento yaitu *Marketing Cart Price Rule*. Ketika membuat *rule* ini admin perlu memasukkan nama rule sesuai dengan promo yang berlaku, karena *website erhastore.co.id* dan *sg.erhastore.com* menggunakan 1 server dengan akses *backoffice* yang sama, maka ketika membuat *rule* diskon, admin perlu memilih untuk menerapkan *rule* pada *website erhastore.co.id* atau *sg.erhastore.com*. Pada bagian "Customer Group" admin dapat mengatur target konsumen yang dapat menggunakan voucher yang diatur berdasarkan *group* yang sudah ditetapkan pada *database customer* untuk setiap akun yang terdaftar di *website* Erhastore. Kemudian pada bagian "Coupon Code" admin dapat memasukkan kode spesifik voucher yang harus digunakan oleh target konsumen yang dimana contohnya pada gambar 3.14 *rule* voucher ini ditujukan dan bisa digunakan oleh *general reseller*.

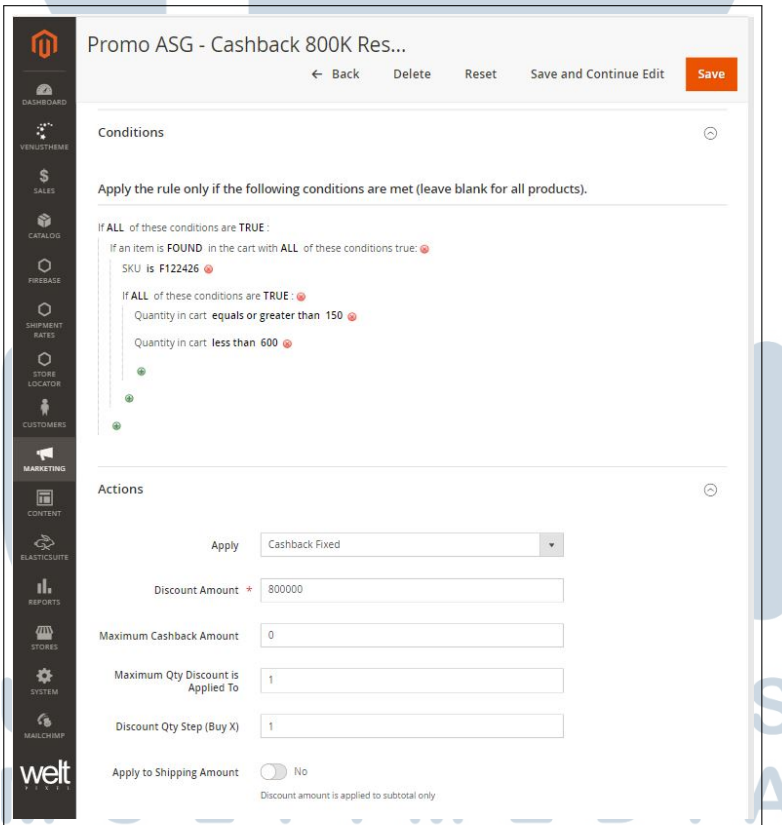

Gambar 3.15. Implementasi pembuatan voucher berupa cashback (2/2)

Gambar 3.15 menampilkan pengaturan lanjut dari gambar 3.14 yang berisi "Conditions" dan juga "Actions". Pada menu ini admin perlu membuat kondisikondisi tertentu yang bertujuan ketika kondisi-kondisi ini terpenuhi, maka voucher tersebut baru bisa digunakan. Setelah itu admin perlu mengisi bagian "Actions"

dengan jenis voucher dan juga besaran diskon atau *cashback* yang diberikan kepada konsumen. Pada *rule* voucher ini ketika "Conditions" sudah terpenuhi maka "Actions" akan terpanggil.

# E. Memperbaiki website jika terdapat bug dan error

*Bug* dan *error* adalah kesalahan yang umum terjadi pada suatu program. *Website* Erhastore juga beberapa kali mengalami *bug* dan *error* yang membuat *website* tidak beroperasi normal seperti biasanya[3]. Karena *website* Erhastore menggunakan jasa developer dari pihak luar yaitu Icube, maka tim *internal* Erhastore di Erha Online Retail memiliki keterbatasan akses dan hanya dapat mengatasi bug pada bagian *frontend website*. Sedangkan jika permasalahan yang ditemui berupa *error* pada bagian sistem, maka tim *internal* Erhastore perlu melaporkan *error* yang ditemui kepada pihak *developer* Icube untuk ditangani lebih lanjut dari bagian *backend*.

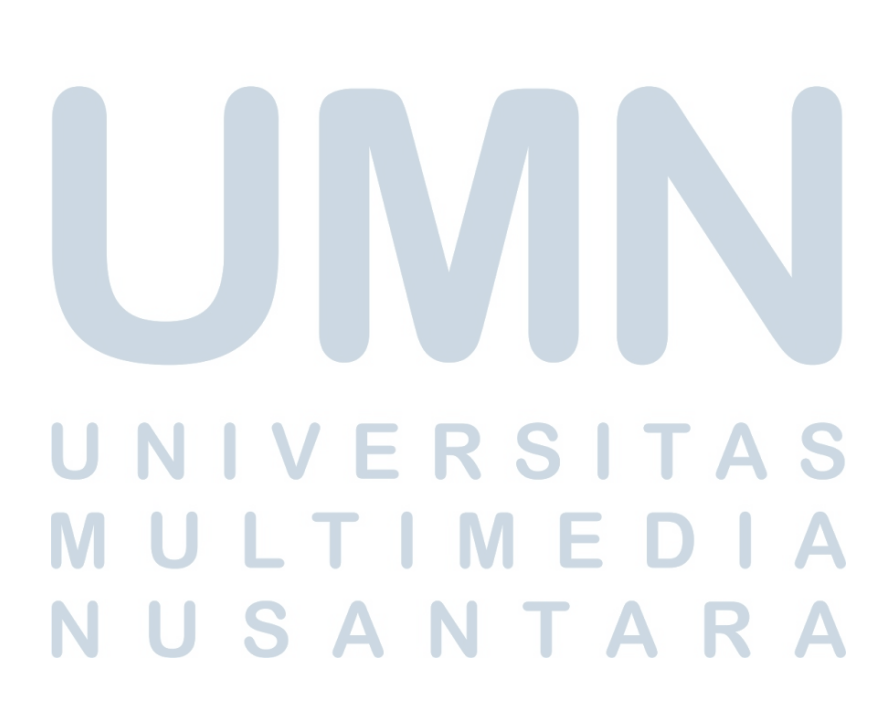

## E.1 Alur proses memperbaiki bug dan error

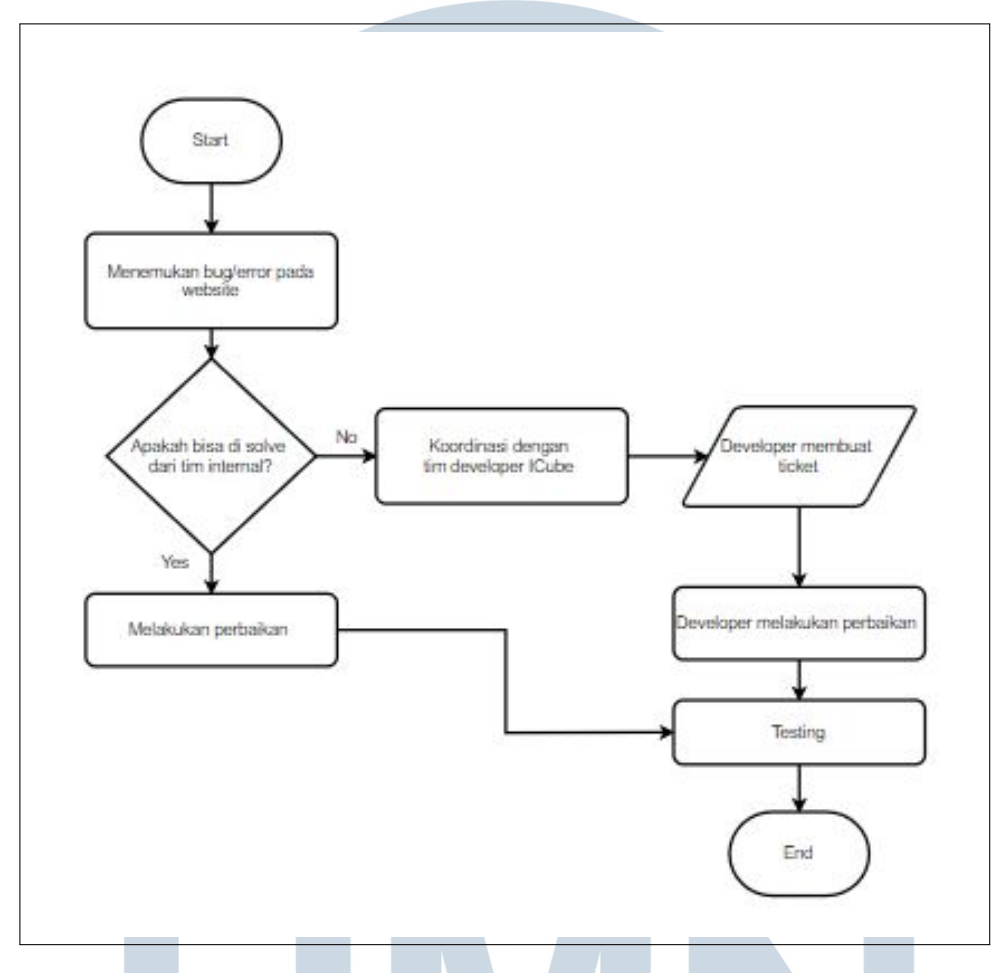

Gambar 3.16. Alur proses memperbaiki bug dan error

Gambar 3.16 merupakan alur proses memperbaiki *website* jika terdapat *bug* atau *error*. Alur proses dimulai dari admin menemukan *bug* dan *error* pada *website*. *Bug* dan *error* yang ditemukan akan di analisis terlebih dahulu untuk mengetahui apakah permasalahan yang ditemukan dapat diatasi terlebih dahulu oleh tim *internal* Erhastore. Jika permasalahan yang ditemukan dapat diatasi oleh tim *internal* Erhastore, maka akan langsung dilakukan perbaikan dan *testing* untuk melihat apakah *bug* sudah diatasi. Jika permasalahan yang ditemukan tidak dapat diatasi oleh tim *internal* Erhastore, maka permasalahan tersebut akan dilaporan kepada pihak *developer* Icube agar dapat diatasi. Agar permasalahan yang sedang diperbaiki oleh Icube dapat dipantau oleh tim *internal* Erhastore, maka Icube akan membuatkan ticket yang dimana kedua pihak dapat melakukan koordinasi secara spesifik terkait perkembangan dari *bug* dan *error* yang sedang diperbaiki oleh *developer* Icube. Setelah *developer* selesai melakukan perbaikan, maka kedua pihak yaitu *developer* Icube dan tim *internal* Erhastore akan melakukan *testing* untuk melihat apakah *bug* dan *error* sudah diatasi, lalu alur proses memperbaiki *website* jika terdapat *bug* atau *error* selesai.

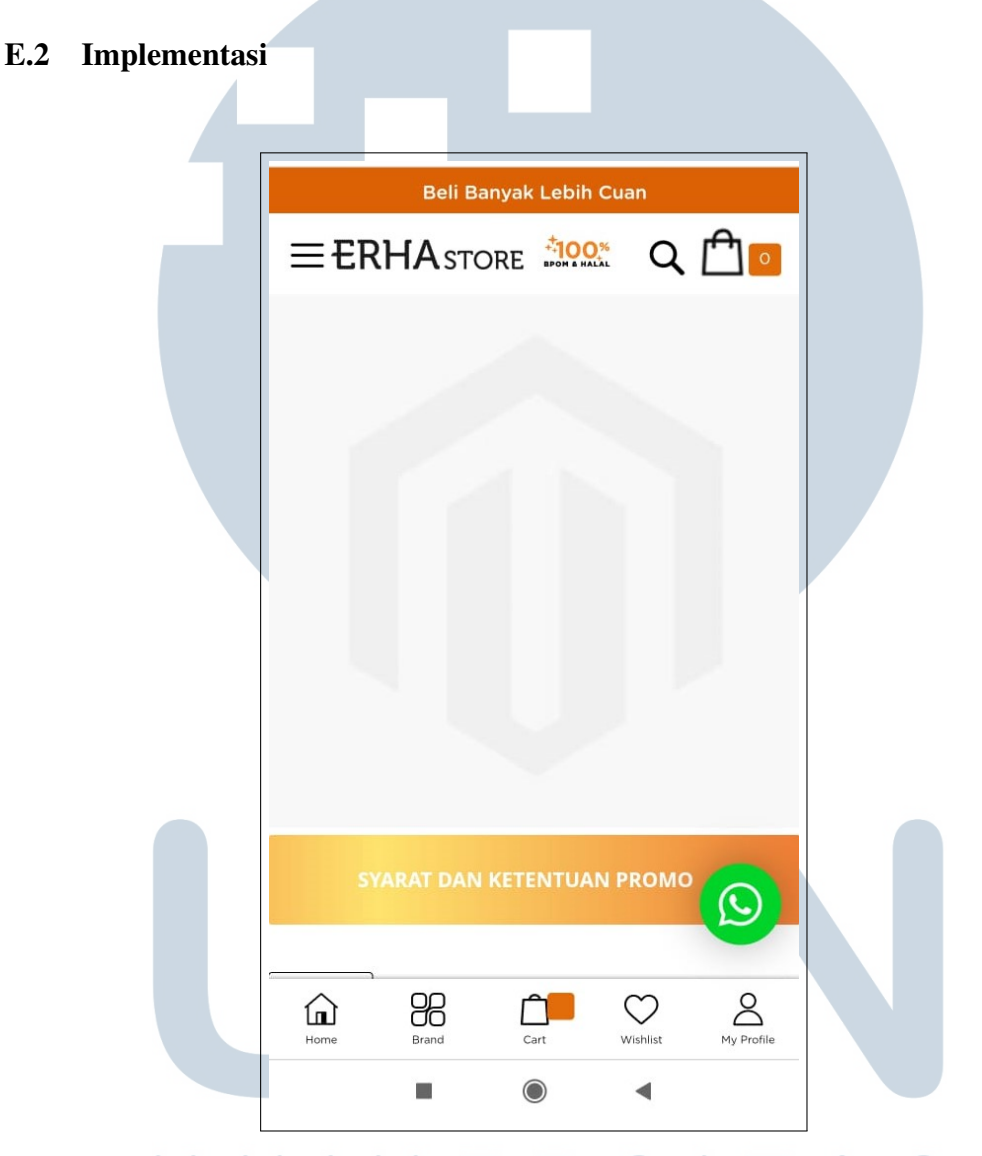

Gambar 3.17. Contoh bug yang ditemukan pada landing page banner

Gambar 3.17 adalah contoh *bug* yang ditemukan pada *website* Erhastore versi *mobile*, dimana *bug* yang ditemukan adalah *landing page banner* tidak muncul seperti seharusnya. *Bug landing page banner* ini menjadi salah satu permasalahan yang dapat diatasi oleh tim *internal* Erhastore tanpa bantuan pihak *developer* Icube. *Bug landing page banner* ini terjadi dikarenakan terdapat kesalahan *script* pada saat pemanggilan *banner* di menu *content block*.

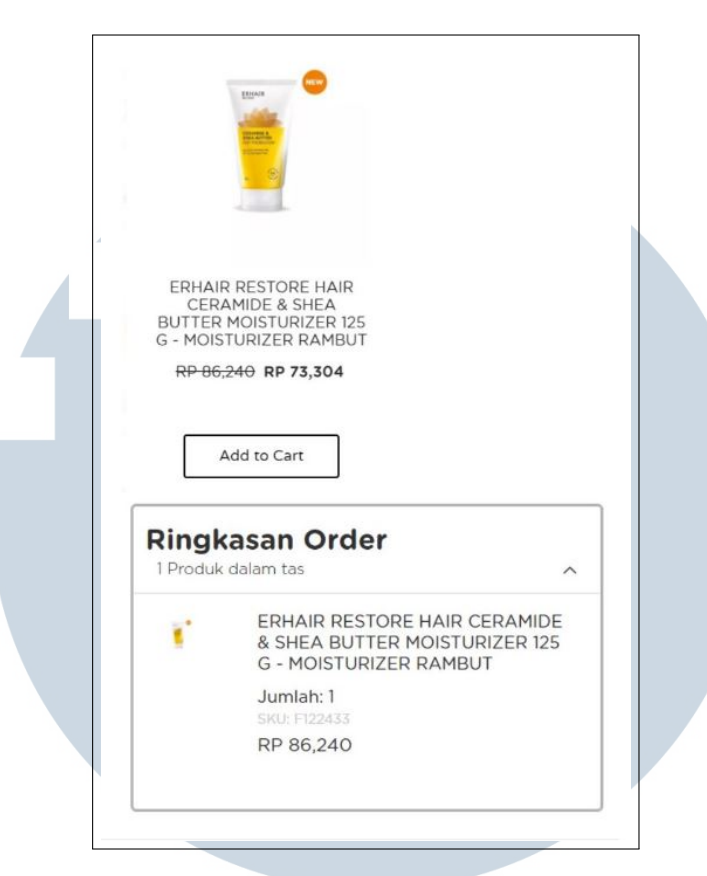

Gambar 3.18. Contoh error harga tidak sesuai antara produk dengan shopping cart

Gambar 3.18 adalah contoh *error* yang ditemukan ketika harga yang tertera di *homepage* tidak sinkron dengan harga ketika produk dimasukkan ke dalam *shopping cart*. Permasalahan harga yang tidak sinkron ini menjadi salah satu permasalahan yang tidak dapat diatasi oleh tim *internal* Erhastore dan memerlukan bantuan dari pihak *developer* Icube. Permasalahan sinkronisasi harga ini terjadi dikarenakan terdapat *error* pada ID Event yaitu price.

# F. Membuat email template

*Email blast* adalah salah satu kegiatan yang dilakukan oleh *Erhastore ID and SG Channel* dengan mengirimkan *email marketing* kepada *audience* yang berlangganan ke *website* Erhastore. Layanan *email blast* yang digunakan oleh Erhastore adalah Mailchimp. Untuk melakukan *email blast* kepada *audience*, maka diperlukan sebuah *email template* yang nantinya akan digunakan oleh *Erhastore ID and SG Channel Head* untuk *email blast*. *Email template* dibuat dari fitur Mailchimp dimana *E-Commerce Specialist* sebagai admin akan membuat email template menggunakan HTML, CSS, dan Javascript.

# F.1 User Requirement

*User requirement* yang dibutuhkan untuk membuat *email template* dengan Mailchimp.

- 1. *User* dapat melihat detail *campaign* yang terdiri dari *campaign banner, campaign name, dan campaign description* lalu *user* dialihkan ke *landing page campaign* ketika menekan *campaign banner*.
- 2. *User* dapat melihat produk *best seller* lalu *user* dialihkan ke *product detail page* (PDP) ketika menekan *item product*.

# F.2 Rancangan Antarmuka

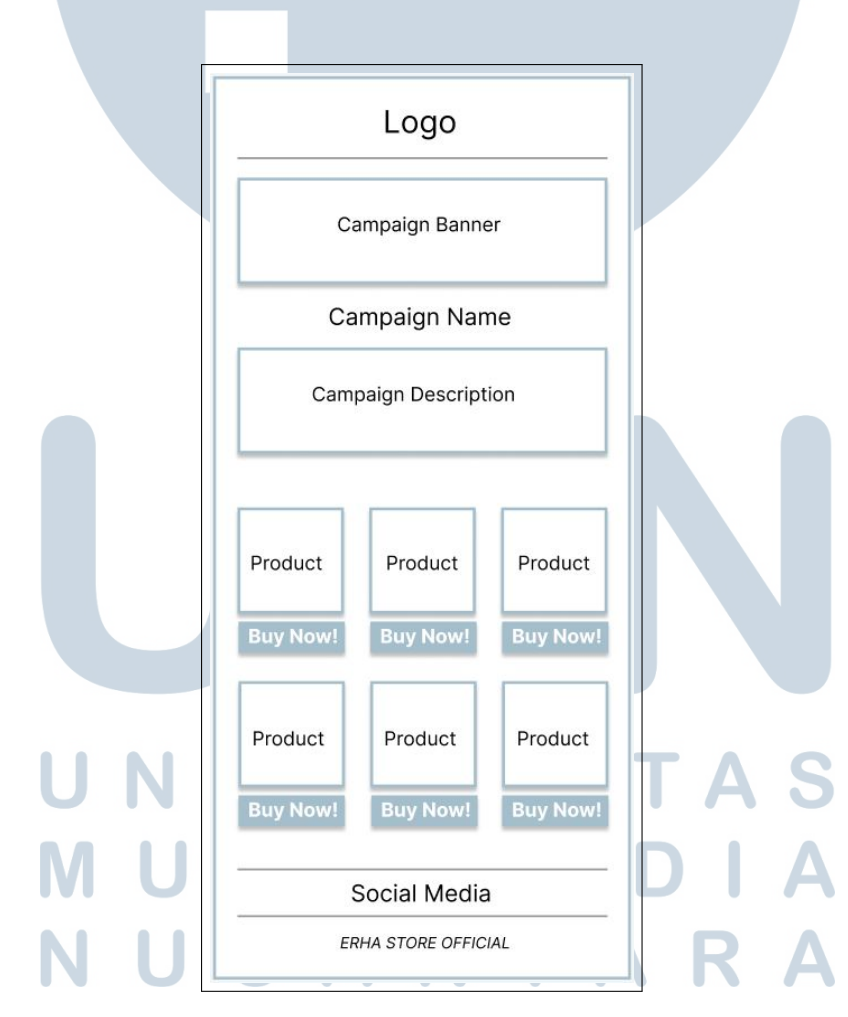

Gambar 3.19. Rancangan antarmuka email template

Gambar 3.19 merupakan salah satu tampilan rancangan antarmuka dari *email template*. *Email template* ini terdiri dari logo pada bagian atas email tem-

Peran E-Commerce Specialist..., Kevin Jonathan Kristianto, Universitas Multimedia Nusantara

plate. Kemudian detail *campaign* yang terdiri dari *campaign banner, campaign name, dan campaign description* terletak pada bagian bawah logo. Lalu dibawah detail *campaign* menampilkan *best seller* produk dari ERHA.

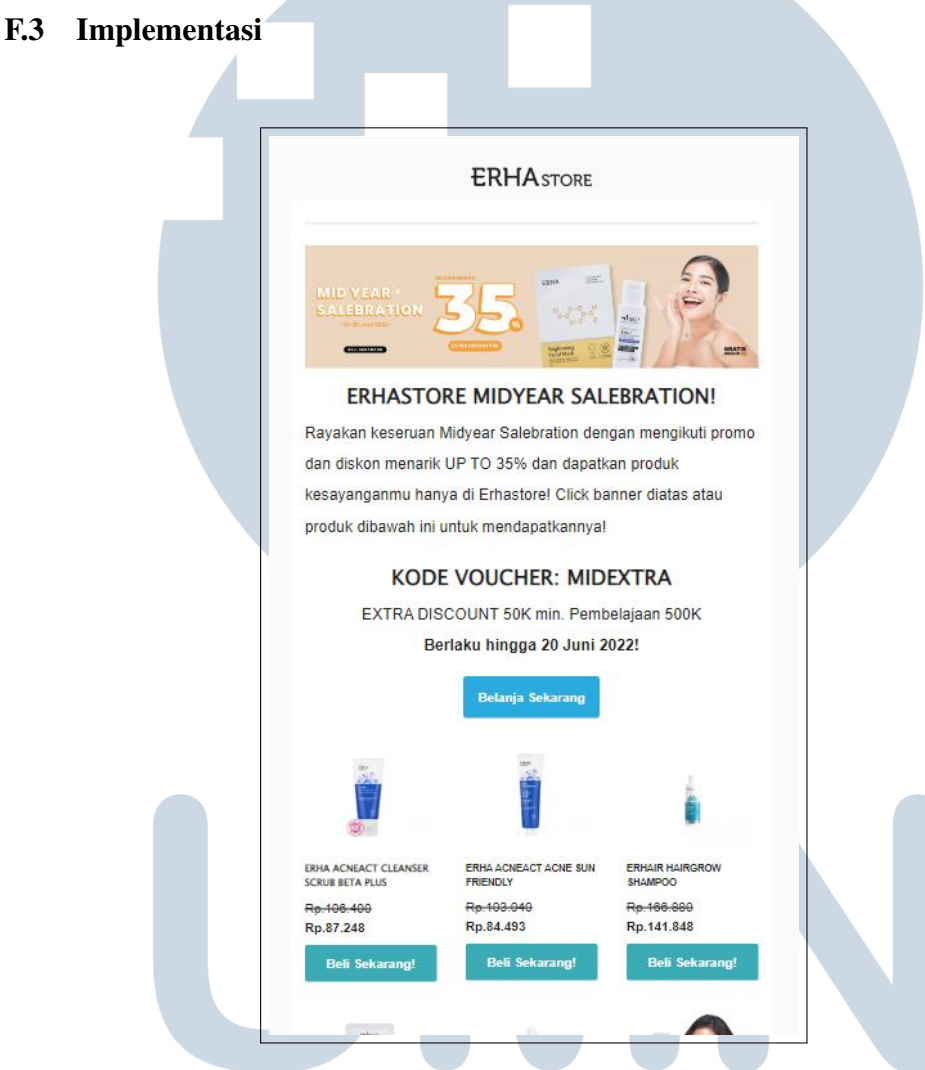

Gambar 3.20. Implementasi email template

Gambar 3.20 merupakan contoh implementasi dari salah satu *email template* yang digunakan untuk *email blast* kepada *audience* Erhastore. *Email template* yang di-*blast*. *Email template* yang dibuat akan di-*update* tiap bulannya menggunakan *layout* yang baru. Setelah *email* di-*blast* selanjutnya akan dilakukan analisis oleh *Erhastore ID and SG Channel Head* untuk dibuat laporan hasil interaksi dari *audience* yang menerima *email blast*.

# G. Melakukan optimasi website

Performa *website* adalah salah satu faktor penting yang mempengaruhi *traffic* dari *website e-commerce*. Kendala *website* Erhastore yang dialami adalah kecepatan *website* yang cenderung lebih lambat dibandingkan dengan *website ecommerce* lainnya. Oleh karena itu, perlu dilakukan optimasi untuk meningkatkan kecepatan dari *website* Erhastore. Optimasi ini diperlukan juga untuk meningkatkan *Search Engine Optimization* (SEO) yang akan membantu meningkatkan *traffic website* Erhastore.

# G.1 User Requirement

*User requirement* yang dibutuhkan untuk melakukan optimasi *website*.

- 1. Performa *website* Erhastore mencapai 50 persen pada Google PageSpeed.
- 2. Peringkat SEO *website erhastore.co.id* mencapai nomor 1 di *browser*.

## G.2 Implementasi

![](_page_25_Picture_137.jpeg)

Gambar 3.21. Performa website Erhastore dari Google PageSpeed pada bulan Mei 2022

Gambar 3.21 merupakan *screenshot* performa *website* menggunakan Google PageSpeed. Pada bulan Mei 2022 hasil diagnosa performa *website erhastore.co.id* menunjukan performa pada angka 23 persen, dan masuk ke indikator merah yang berarti termasuk kedalam kategori *website* dengan performa yang kurang baik.

|                                                    | Show audits relevant to: <b>All FCP TBT</b> LCP CLS |
|----------------------------------------------------|-----------------------------------------------------|
| OPPORTUNITIES                                      |                                                     |
| Opportunity                                        | <b>Estimated Savings</b>                            |
| Defer offscreen images<br>$\blacktriangle$         | $17.4 s \sqrt{ }$                                   |
| Serve images in next-gen formats                   | 16.5 s $\vee$                                       |
| Reduce unused JavaScript                           | $4.17 s \sqrt{ }$                                   |
| Eliminate render-blocking resources                | $= 2.93 s \sqrt{ }$                                 |
| Reduce unused CSS                                  | $2.7 s \sim$                                        |
| Reduce initial server response time                | $-0.94 s$ $\vee$                                    |
| Efficiently encode images                          | $= 0.75 s$ $\vee$                                   |
| Minify CSS<br>٠                                    | $0.15 s \sim$                                       |
| Avoid serving legacy JavaScript to modern browsers | $0.15 s \vee$                                       |

Gambar 3.22. Hasil diagnosa optimasi Website Erhastore dari Google PageSpeed bulan Mei 2022

Gambar 3.22 merupakan *screenshot* saran perbaikan yang diberikan oleh Google PageSpeed berdasarkan hasil diagnosa performa dari *website erhastore.co.id* pada bulan Mei 2022.

Dari hasil diagnosa pada gambar 3.22, selanjutnya *E-Commerce Specialist* sebagai admin menyimpulkan hasil diagnosa pada Google PageSpeed kedalam *mind map* untuk memudahkan tim *internal* dalam mengomunikasikan perbaikan apa saja yang perlu dilakukan untuk optimasi *website* Erhastore.

![](_page_26_Figure_5.jpeg)

Gambar 3.23. Mind map Optimasi Website Erhastore

35 Peran E-Commerce Specialist..., Kevin Jonathan Kristianto, Universitas Multimedia Nusantara

Gambar 3.23 merupakan *mind map* dari rencana optimasi *website* Erhastore. Setelah dibuatnya *mind map*, selanjutnya admin akan melakukan optimasi *website* dari *backoffice* Magento. Dari hasil analisis tim *internal* Erhastore, permasalahan yang paling berpengaruh dalam memperlambat kinerja *website* adalah penggunaan aset dengan ukuran *file* yang terlalu besar. Maka dari itu langkah pertama dalam melakukan optimasi *website* Erhastore adalah dengan meng-*compress* aset gambar ke ukuran yang lebih kecil dengan menggunakan Filezilla sebagai aplikasi *file transfer protokol* (FTP). Setelah melakukan *compress* aset ke ukuran yang lebih ringan, langkah selanjutnya dalam melakukan optimasi *website* adalah dengan menghapus data yang sudah tidak terpakai lagi yang masih tersimpan pada *backoffice* Magento Erhastore. Pada saat dilakukan pengecekan pada *backoffice* Magento, data seperti *landing page* dan *block* yang sudah tidak terpakai masih tersimpan dengan jumlah yang banyak dari tahun 2018 hingga 2021, sehingga *junk file* ini juga memperlambat kinerja *website* Erhastore. Selain itu admin juga menghapus penggunaan tag HTML, CSS, dan Javascript yang tidak terpakai lagi pada *website* Erhastore.

![](_page_27_Figure_1.jpeg)

Gambar 3.24. Performa website Erhastore dari Google PageSpeed pada bulan Juni 2022

Gambar 3.24 merupakan *screenshot* performa *website* menggunakan Google PageSpeed setelah dilakukannya optimasi *website* berdasarkan poin-poin pada mind map. Pada bulan Juni 2022 hasil diagnosa performa *website erhastore.co.id* menunjukan performa pada angka 38 persen, dan masih masuk ke indikator merah yang berarti termasuk kedalam kategori *website* dengan performa yang kurang baik, namun sudah menunjukan peningkatan persentase sebanyak 15 persen dibandingkan dengan performa *website* pada bulan Mei 2022.

![](_page_28_Picture_127.jpeg)

Gambar 3.25. Hasil diagnosa optimasi Website Erhastore dari Google PageSpeed bulan Juni 2022

Gambar 3.25 merupakan *screenshot* saran perbaikan yang diberikan oleh Google PageSpeed berdasarkan hasil diagnosa performa dari *website erhastore.co.id* pada bulan Juni 2022.

Setelah dilakukannya optimasi *website* pada bulan Mei hingga Juni 2022, hasil diagnosa performa *website* Erhastore masih belum memenuhi *user requirement* atau target yang diinginkan oleh perusahaan, sehingga tim *internal* Erhastore masih perlu melakukan optimasi lebih lanjut. Proses optimasi *website* Erhastore masih belum memenuhi *requirement* dikarenakan terhambat oleh banyaknya integrasi API pada *website*. Selain itu tim *internal* Erhastore akan membuat laporan kepada pihak *developer* Icube untuk membantu melakukan optimasi *website* dari sisi *backend*, dikarenakan tim *internal* Erhastore memiliki keterbatasan akses terhadap *file backend* yang masih dikelola oleh pihak *developer* Icube.

## 3.3.2 Kendala yang ditemukan

Dalam melakukan kerja magang di Erha Online Retail, ditemukan beberapa kendala sebagai berikut.

- 1. Dalam mengelola *website* Erhastore menggunakan CMS Magento yang belum pernah dipelajari sebelumnya.
- 2. Sempat terjadi kekosongan posisi *supervisor* lapangan dikarenakan *supervisor* lapangan yang sebelumnya melakukan *resign*, sehingga tugas yang diberikan bertambah berat dari tugas sebelumnya.
- 3. Terdapat perbedaan jumlah beban kerja yang diberikan kepada setiap peserta kerja magang pada divisi yang sama.
- 4. Kesulitan dalam mengakses *backend website* dikarenakan alur proses komunikasi dengan pihak *developer* Icube yang panjang.

## 3.3.3 Solusi dari Kendala yang Ditemukan

Solusi yang dilakukan atas kendala yang ditemukan adalah sebagai berikut.

- 1. Melakukan pembelajaran mandiri terhadap CMS Magento melalui dokumentasi yang ada.
- 2. Rutin melakukan koordinasi dengan tim mengenai tugas yang diberikan dan tidak menunda pekerjaan sehingga pekerjaan tidak menumpuk.
- 3. Melakukan kerjasama dengan peserta kerja magang yang lainnya dalam menyelesaikan tugas yang diberikan.
- 4. Rutin melakukan *follow up* kepada pihak *developer* agar pekerjaan yang dilakukan dapat lebih mudah dipantau oleh tim internal Erhastore.

# ULTIMEDI NUSANTARA